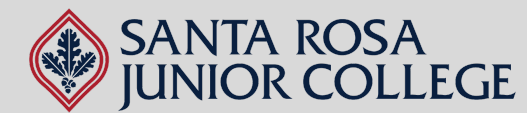

# Office 365 Guide for SRJC Students

### **To Access Your BearCubs Email Account:**

- Make sure you are registered for a course during the semester you are 1. looking to download the Office 365 applications. You must be enrolled in a course to be able to send/receive emails from outside the SRJC organization (this includes Office 365). If you are not enrolled in the course, you will not be able to receive the sign-up code when that time comes.
- 2. Check the email you registered to the college with. All students are automatically assigned a BearCubs email account (Ex: Mickey Mouse will be assigned: mmouse@bearcubs.santarosa.edu). Once you have your BearCubs email, activate it by going to Gmail. The password for your BearCubs email will be the 9 digits of your Student ID. (Ex: 888999777).

**\*If you cannot locate your assigned BearCubs email address in your personal email. Please contact our office for assistance.\***

## **To access Office 365 (Microsoft Office):**

#### Now that you have your BearCubs account set up, you will be able to download Office 365.

- 1.Go to <https://www.microsoft.com/en-us/education/products/office>
- 2. Enter your BearCubs email address.

NEED HELP? NEED HELP?

- 3. Open another tab, go to Gmail, and use your BearCubs account information to log in.
- 4. Check your email for a sign-up code.
- 5. Enter the sign-up code and continue with the instructions.

# **To start using the apps or install them on your laptop:**

- 1. Once you are logged into your Office 365 account, you will be able to locate  $\;$  : the Microsoft apps (Word, Excel, PowerPoint, etc) on the left-hand side of the screen.
	- a. Using the apps from here works similarly to apps available through Google (Drive, Docs, Sheets, etc.), meaning they are online-based. To send/share your files, simply copy the document link and share via email.
- 2. To download and install the apps to your desktop (PC or Mac only), click on  $\quad \vdots$ the "Install Office" button on the upper right-hand side of the screen.

\*You may run into issues if using a Mac, depending on the model, updates, and storage available on your computer. Still, you are to use the apps via your account. \*

**NON-DISCRIMINATIONPOLICY:TheSonoma County Junior CollegeDistrictdoesnotdiscriminateonthebasisof race, religious creed, color,nationalorigin, ancestry,ethnicgroupidentification,physicaldisability,mentaldisability, medical condition,genetic condition,marital status, sex,gender,gender identity,genderexpression,genetic informationor sexualorientationinanyof itspolicies,proceduresorpractices;nordoes theDistrictdiscriminate against anyemployeesor applicants foremploymentonthebasisof their age.Thisnon-discriminationpolicy covers admission, access andtreatment inDistrictprograms andactivities--includingbutnot limitedtoacademic admissions, financial aid,educational services andathletics--andapplicationforDistrictemployment.TheSonoma County Junior CollegeDistrict is anequalopportunityemployer.**

## Questions? Contact us!

Phone Number: 707.521.7962 Email: [adulted@santarosa.edu](mailto:adulted@santarosa.edu)

PÌ